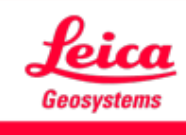

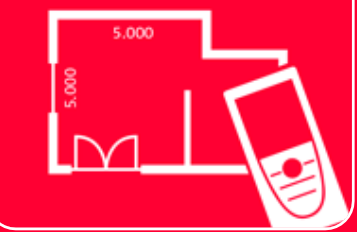

# App DISTOTM Plan Sketch Plan

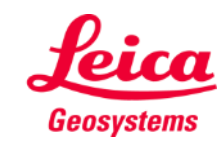

#### **Sketch Plan Panoramica**

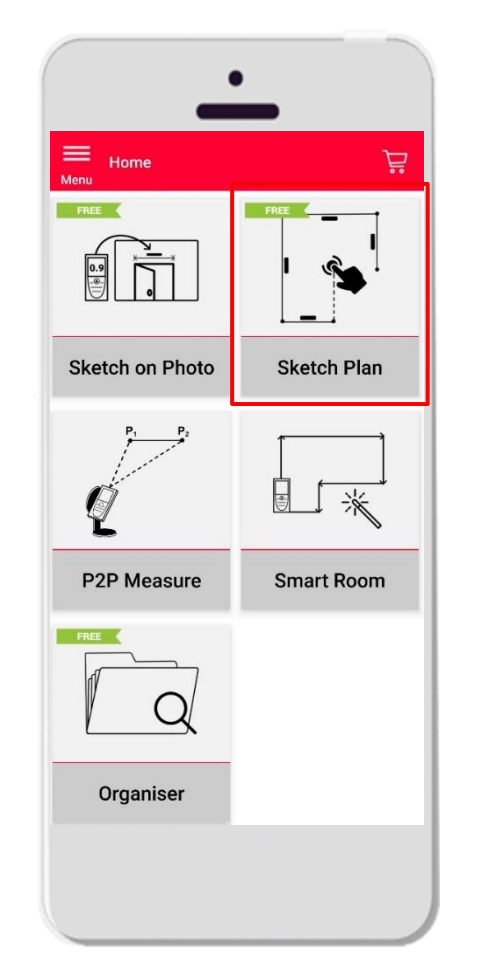

- Creazione di planimetrie o di altri piani con alta precisione
- Caratteristiche:
	- **Snap automatico**
	- **Dimensionamento automatico**
	- **·** Inserimento di porte, finestre e aperture nelle pareti
	- Vista 3D
	- Esportazione nei formati JPG, PDF e CAD (2D/2D con altezza)

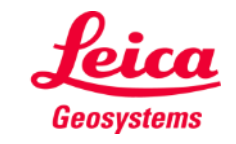

# **Sketch Plan Come iniziare**

Connessione del DISTO<sup>™</sup> all'app DISTO<sup>™</sup> Plan

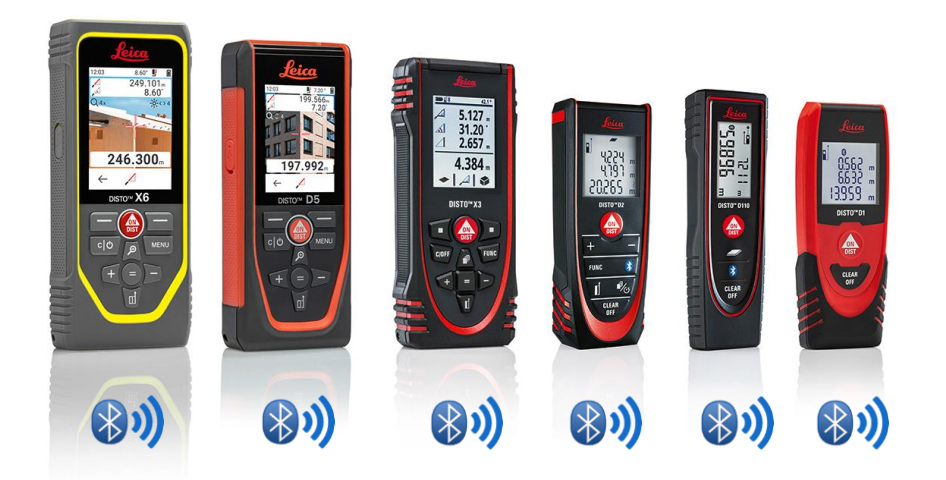

- Leggere anche i materiali didattici su **Come connettersi** per i dettagli sulla [connessione](https://leica-geosystems.com/products/disto-and-leica-lino/learning-centre-for-disto-and-leica-lino?para1=DISTO%20Software%20and%20Apps¶2=Apps%20%26%20Software¶3=Connectivity) del dispositivo
- Sketch on Photo è compatibile anche con i dispositivi dotati di Bluetooth v4.0 (X4, D510, D810 ecc.)

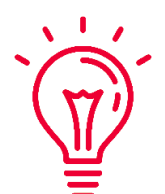

Guardare i nostri video dedicati a:

- **Come connettere Leica DISTO [D1/D110/D2 a un telefono/tablet](https://youtu.be/led5Ye5FCkQ)**
- **Come connettere Leica DISTO [X3 a un iPhone/iPad](https://youtu.be/oM4QMUdtngA)**
- **Come connettere Leica DISTO [X3 a un telefono/tablet Android](https://youtu.be/S6jqZVU_zFw)**
- [Come connettere Leica DISTO](https://www.youtube.com/watch?v=qMXKn9v3kU0)<sup>™</sup> D5/X6 a un iPhone/iPad
- Come connettere Leica DISTO<sup>™</sup> [D5/X6 a un telefono/tablet Android](https://www.youtube.com/watch?v=igbVkv6KoEQ)
- **[Modalità per connettere Leica DISTO](https://youtu.be/C4tVSO69-M0) D510 con un telefono/tablet**
- **[Modalità per connettere Leica DISTO](https://youtu.be/cQbTUzKtWMg)™ D810 touch/S910 con un [telefono/tablet](https://youtu.be/cQbTUzKtWMg)**
- **[Modalità per connettere Leica DISTO](https://youtu.be/IYLv7QXxU9I) S910 tramite Wi-Fi con iPhone/iPad**
- **[Modalità per connettere Leica DISTO](https://www.youtube.com/watch?v=oM4QMUdtngA) S910 tramite Wi-Fi con un [telefono/tablet Android](https://www.youtube.com/watch?v=oM4QMUdtngA)**

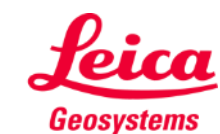

#### **Sketch Plan Come trasferire le misure dal DISTO**

Ci sono due modi per trasferire le misure dal **DISTO™:** 

- **1. Con il pulsante rosso "ON/DIST" sul dispositivo**
- **2. Con il pulsante rosso "ON/DIST" sullo schermo (non disponibile per il DISTO<sup>™</sup> D510)**
- **Tutte le misure saranno visualizzate sulla** barra dei valori, nell'app

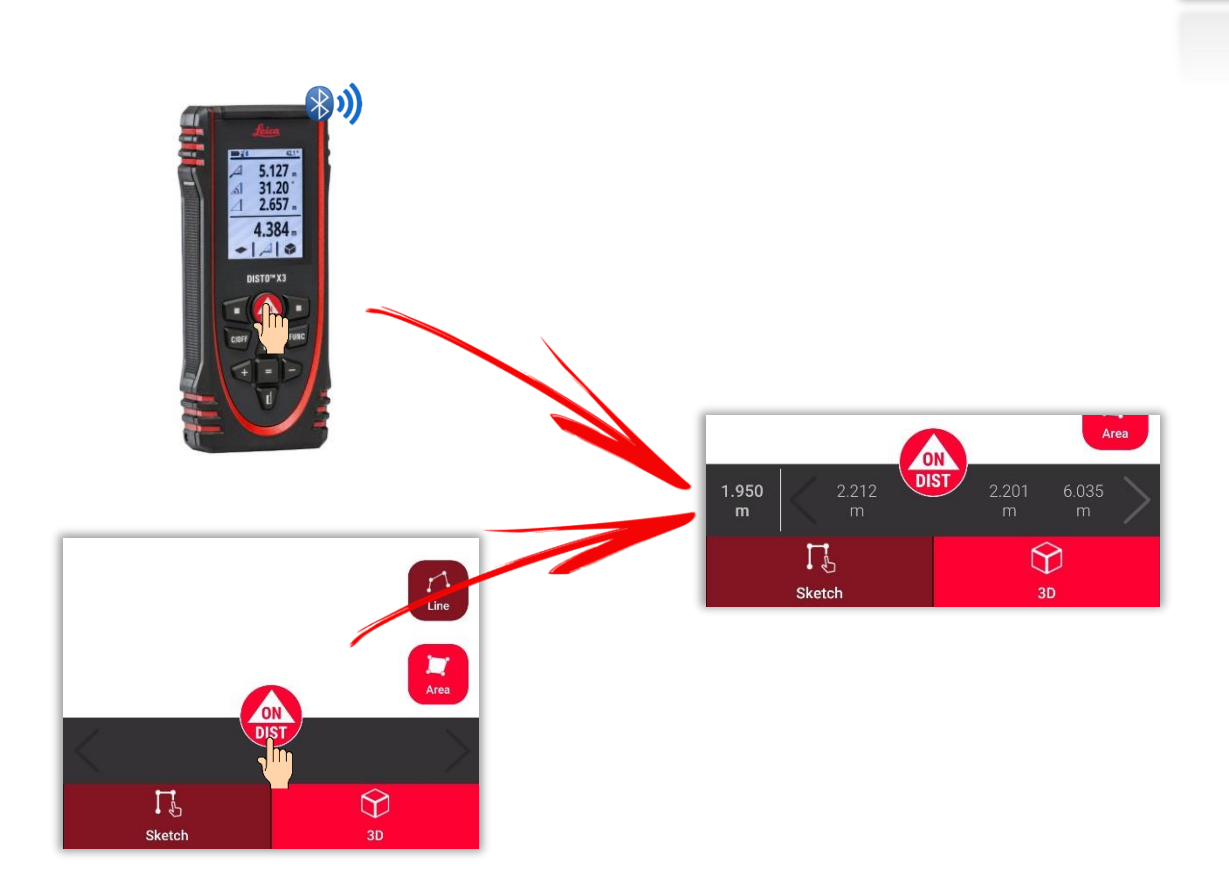

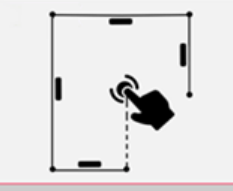

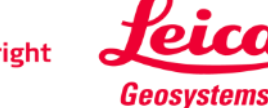

#### **Sketch Plan Come disegnare una linea**

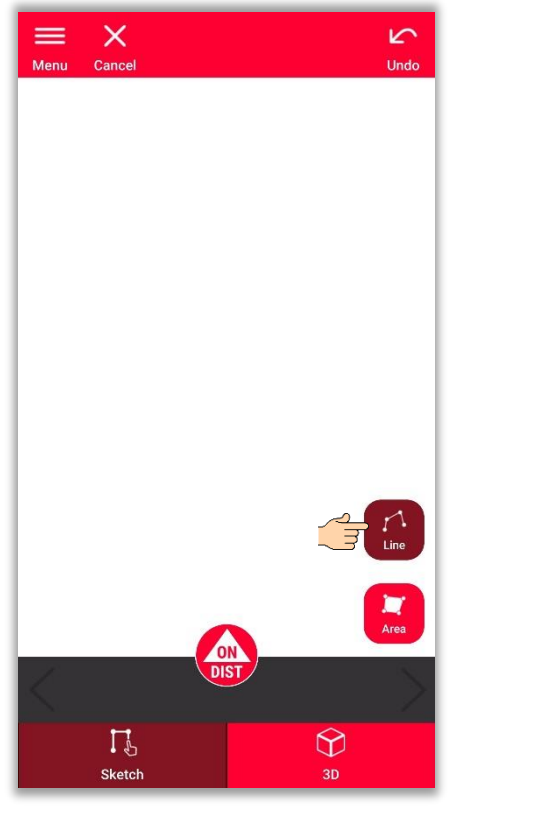

Toccare il pulsante "**Linea**" per selezionarlo

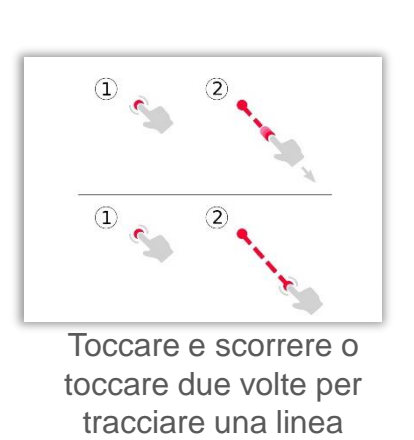

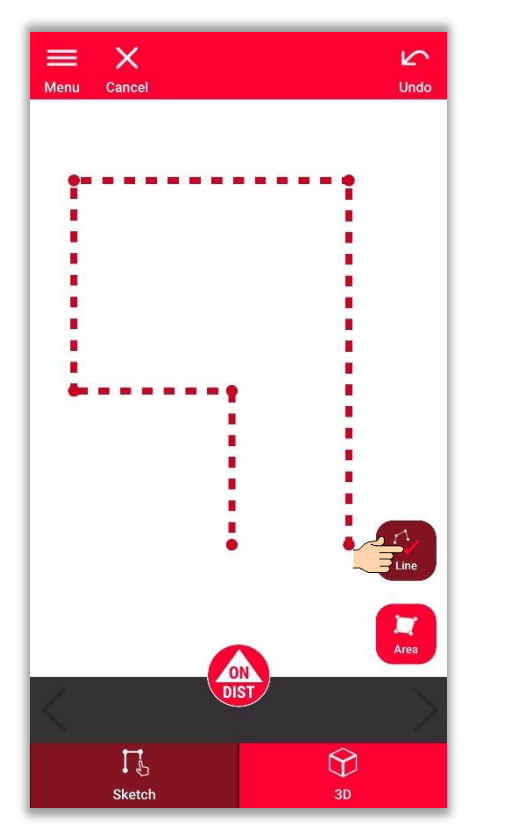

Premere di nuovo il pulsante per completare la linea

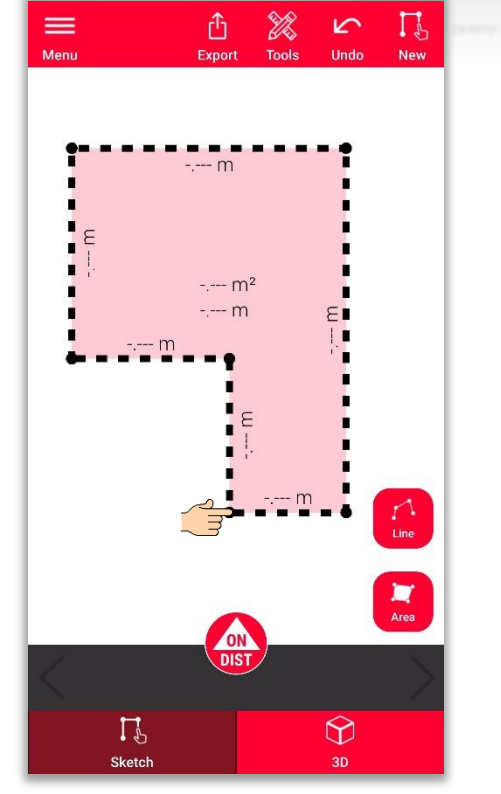

La linea termina automaticamente quando viene collegata al punto di partenza

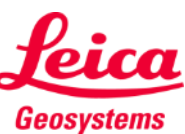

- when it has to be right

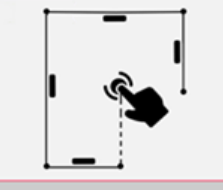

#### **Sketch Plan Come disegnare un'area**

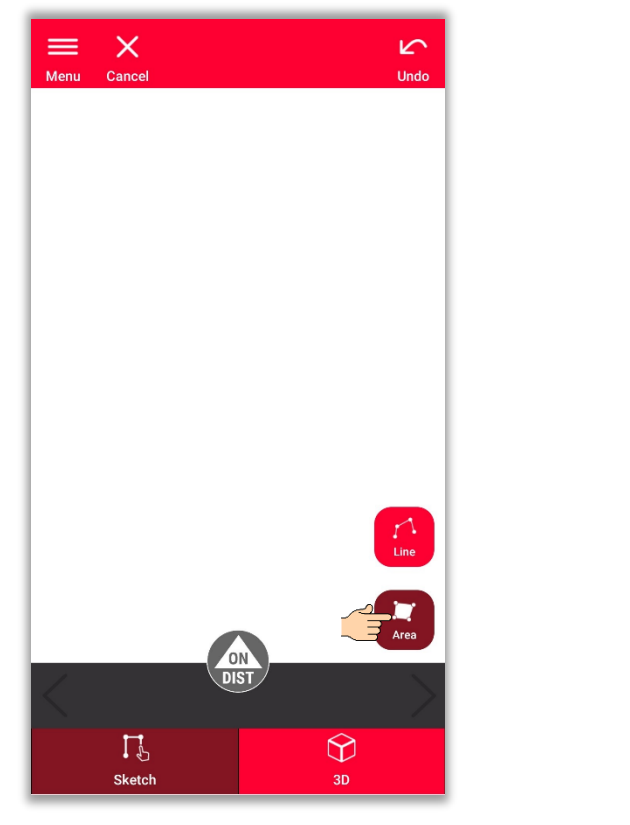

Toccare il pulsante "**Area**" per selezionarlo

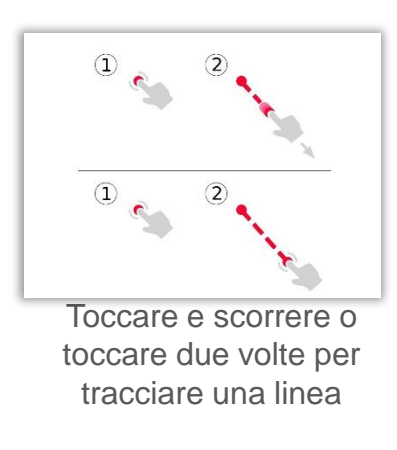

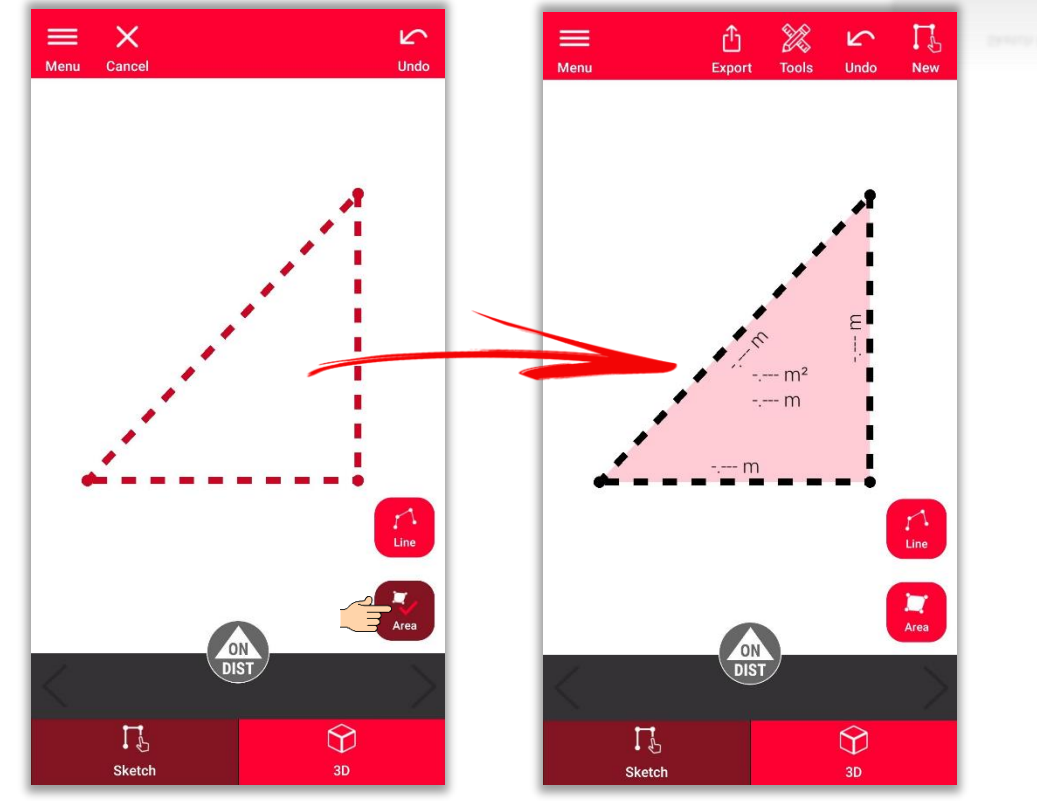

Per creare un'area toccare almeno tre punti sullo schermo Toccare nuovamente il pulsante **Area** per completare la definizione dell'area

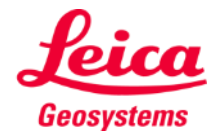

### **Sketch Plan Come utilizzare lo snap**

- Lo snap aiuta a disegnare con più precisione, correggendo automaticamente la posizione dei punti e delle linee disegnate
- L'app DISTO<sup>™</sup> Plan prevede diversi metodi di snap:

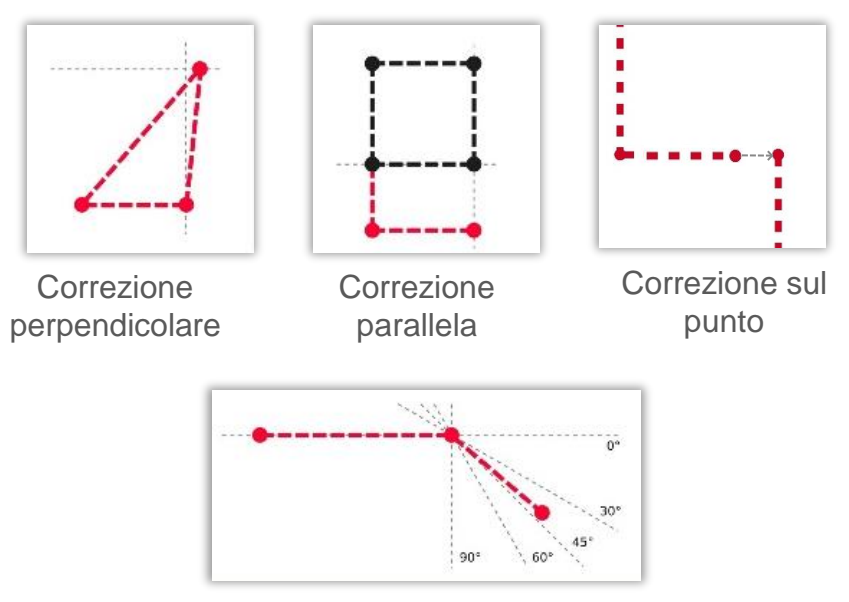

Correzione dell'angolo

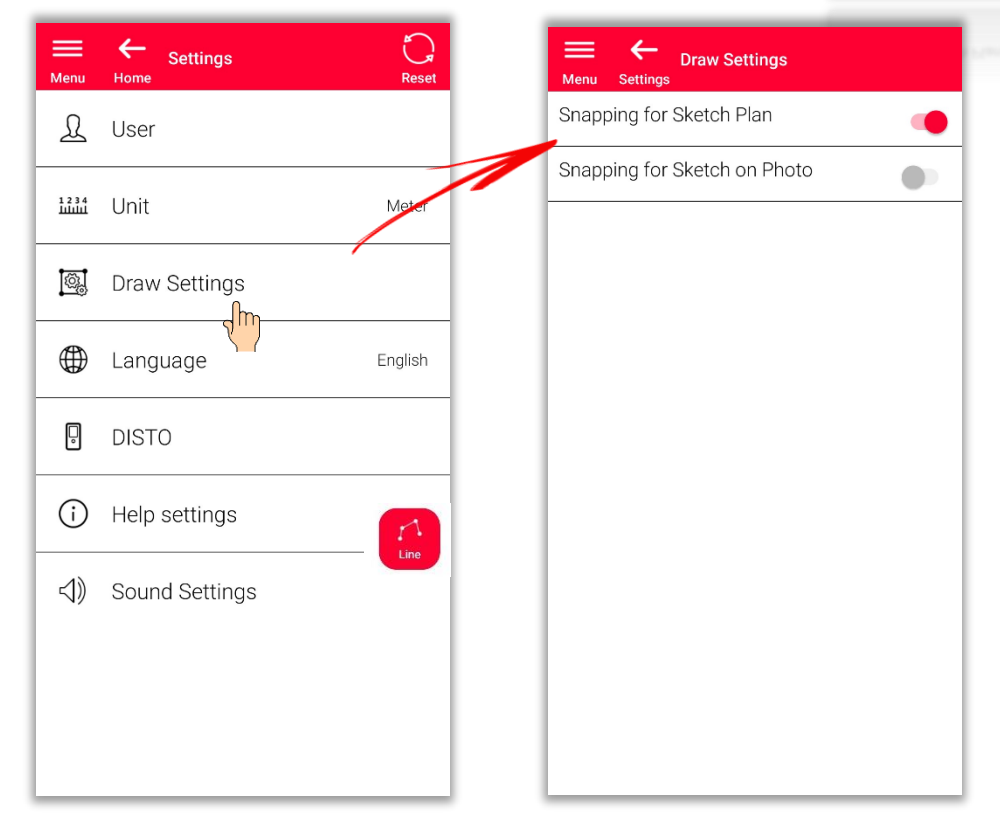

Per ATTIVARE o DISATTIVARE lo snap, accedere alle **Impostazioni** e aprire il menu **Impostazioni di disegno**

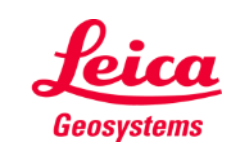

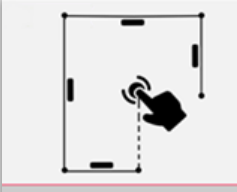

#### **Sketch Plan Come modificare**

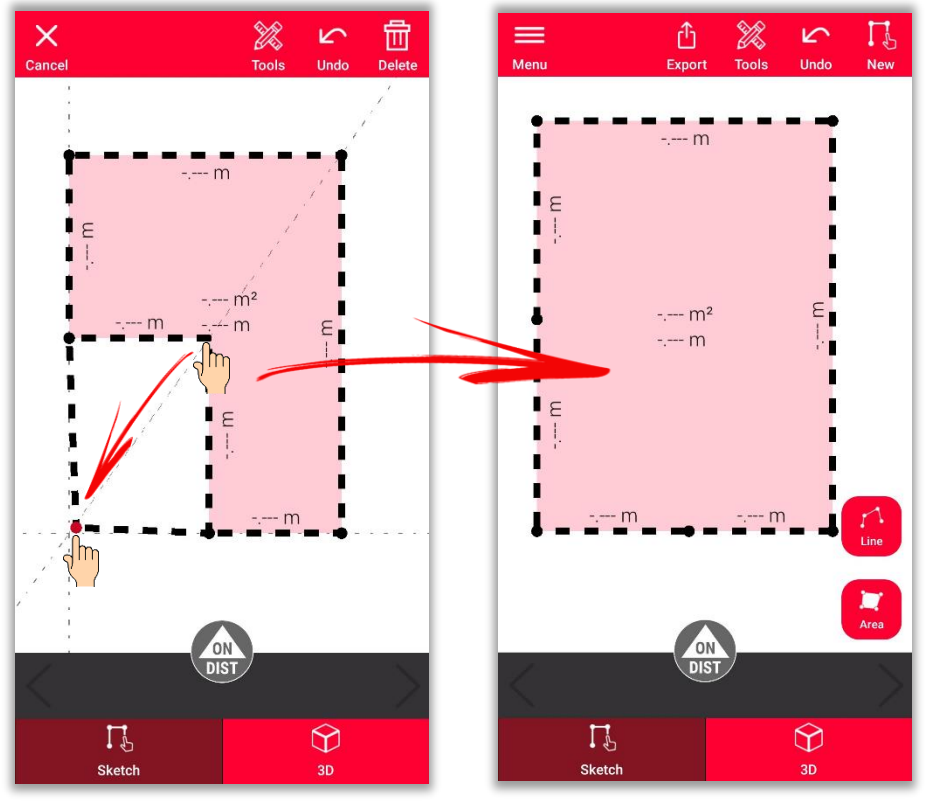

Tenere premuto un punto e trascinarlo per spostare l'angolo della stanza

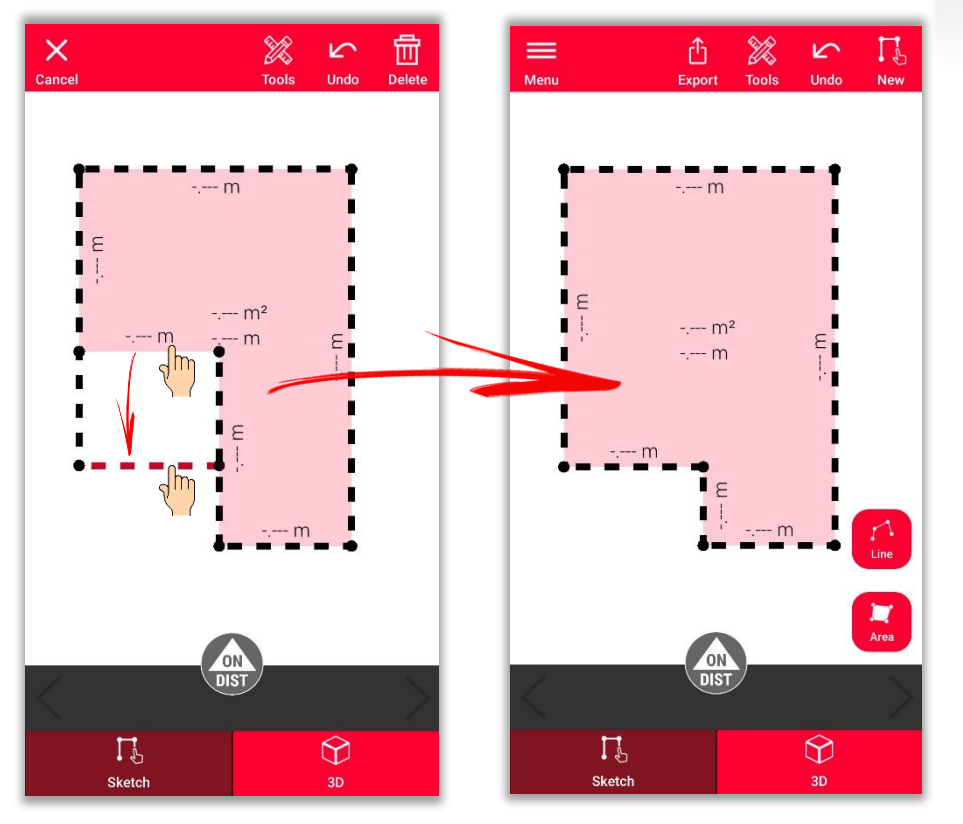

Tenere premuta una linea e trascinarla per spostare la parete

- when it has to be right

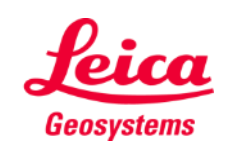

#### **Sketch Plan Come disegnare**

Utilizzare gli strumenti **Intersezione** o **Angolo nascosto** per calcolare i punti non visibili

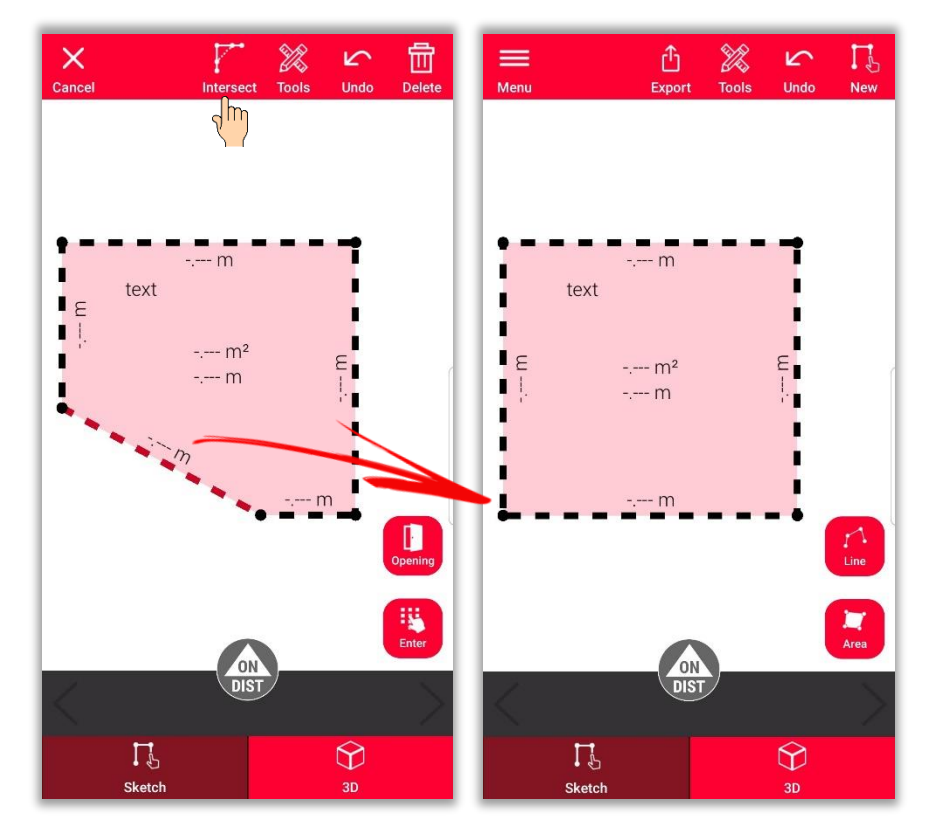

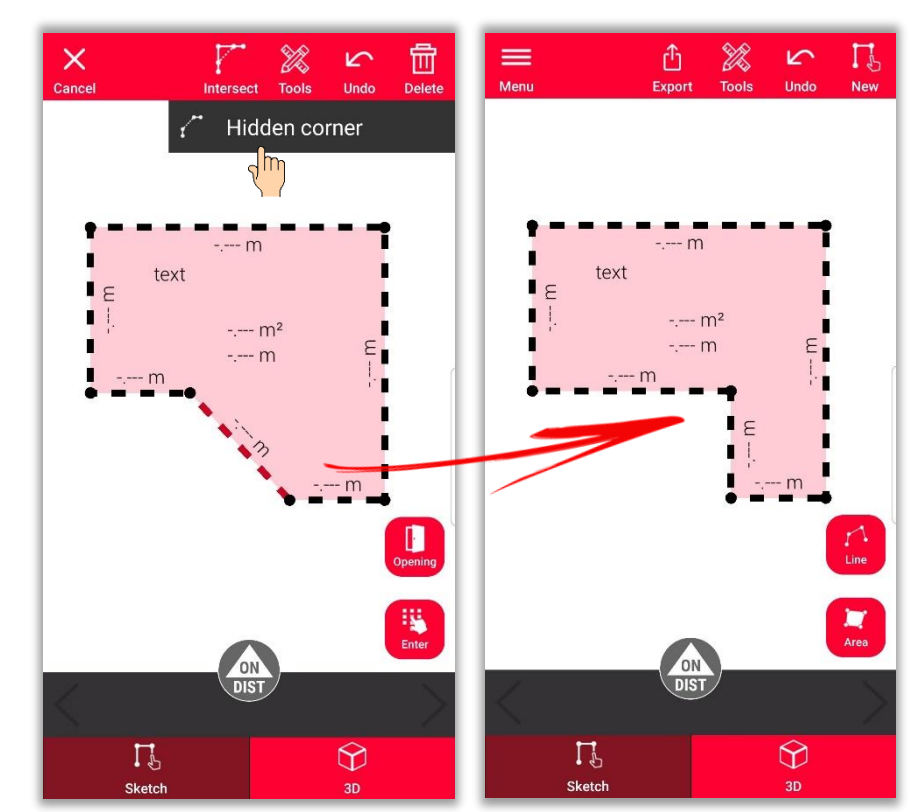

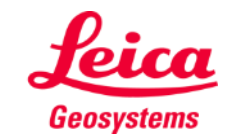

- when it has to be right

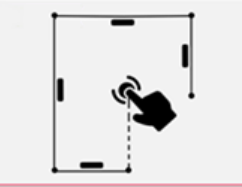

# **Sketch Plan Come aggiungere le misure alle linee**

Esistono diversi modi per aggiungere le misure al disegno:

> **1. Selezionare una linea e inserire la lunghezza**

Il disegno verrà automaticamente

ridimensionato e adattato alle misure

I valori calcolati verranno visualizzati tra parentesi

L'area e la circonferenza saranno visualizzate al centro dell'area

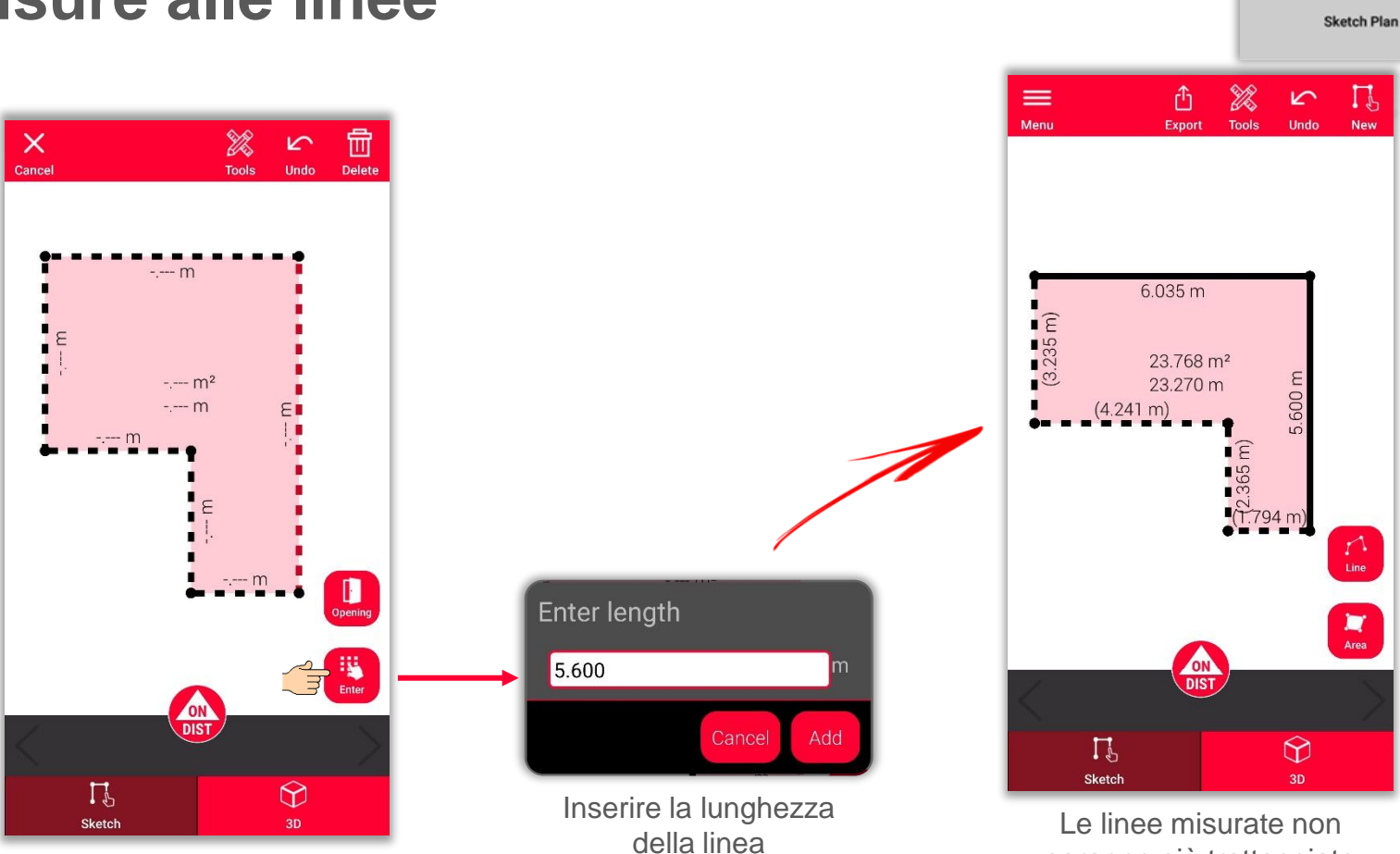

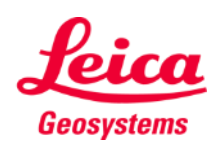

saranno più tratteggiate

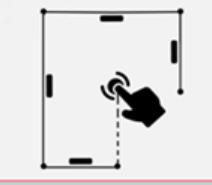

# **Sketch Plan Come aggiungere le misure alle linee**

Esistono diversi modi per aggiungere le misure al disegno:

- 1. Selezionare una linea e inserire la lunghezza
- **2. Selezionare una linea e selezionare una misura nella barra delle misure**

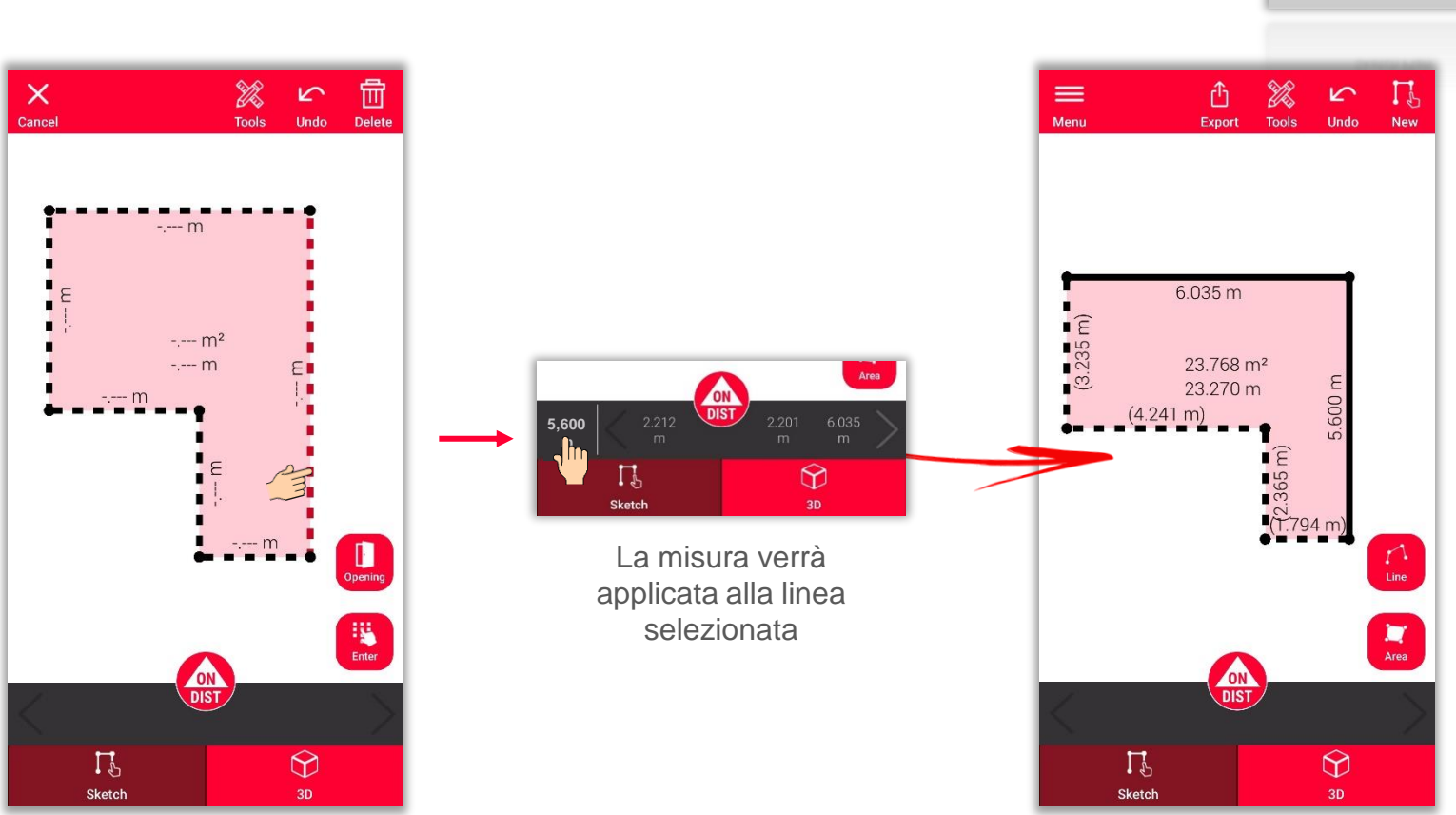

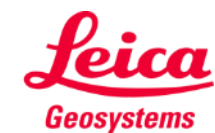

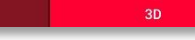

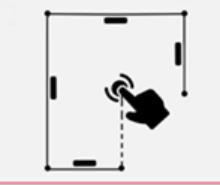

# **Sketch Plan Come aggiungere le misure alle linee**

Esistono diversi modi per aggiungere le misure al disegno:

- 1. Selezionare una linea e inserire la lunghezza
- 2. Selezionare una linea e selezionare una misura nella barra delle misure
- **3. Selezionare una linea e misurarla con il DISTO utilizzando il pulsante rosso "ON/DIST" sul dispositivo o sullo schermo**

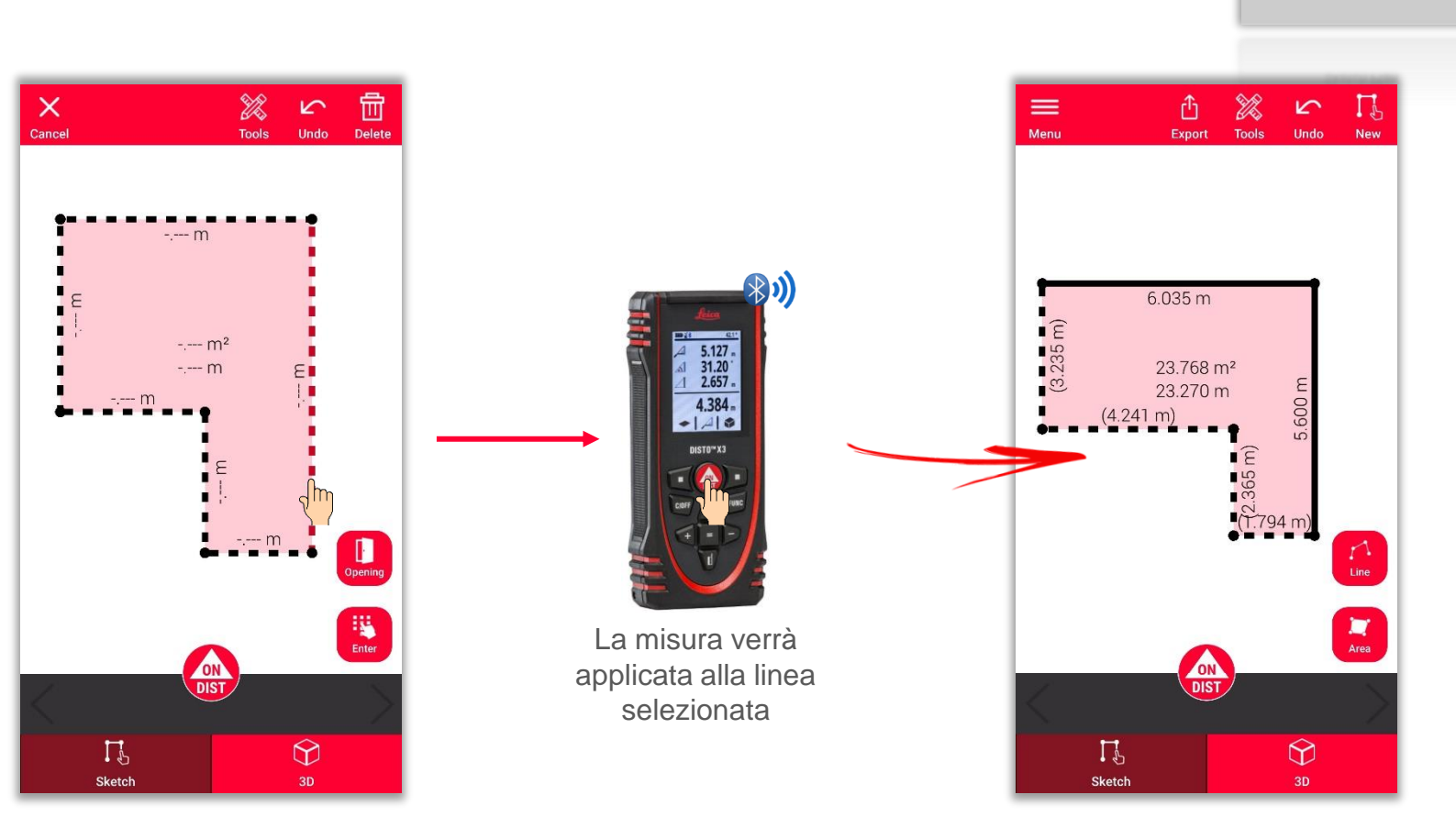

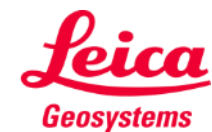

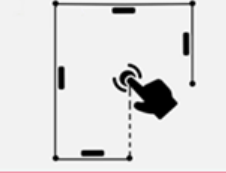

# **Sketch Plan Come misurare**

Esistono diversi modi per aggiungere le misure al disegno:

- 1. Selezionare una linea e inserire la lunghezza
- 2. Selezionare una linea e selezionare una misura nella barra delle misure
- 3. Selezionare una linea e misurarla con il DISTO utilizzando il pulsante rosso "ON/DIST" sul dispositivo o sullo schermo
- **4. Trascinare una misura su una linea**

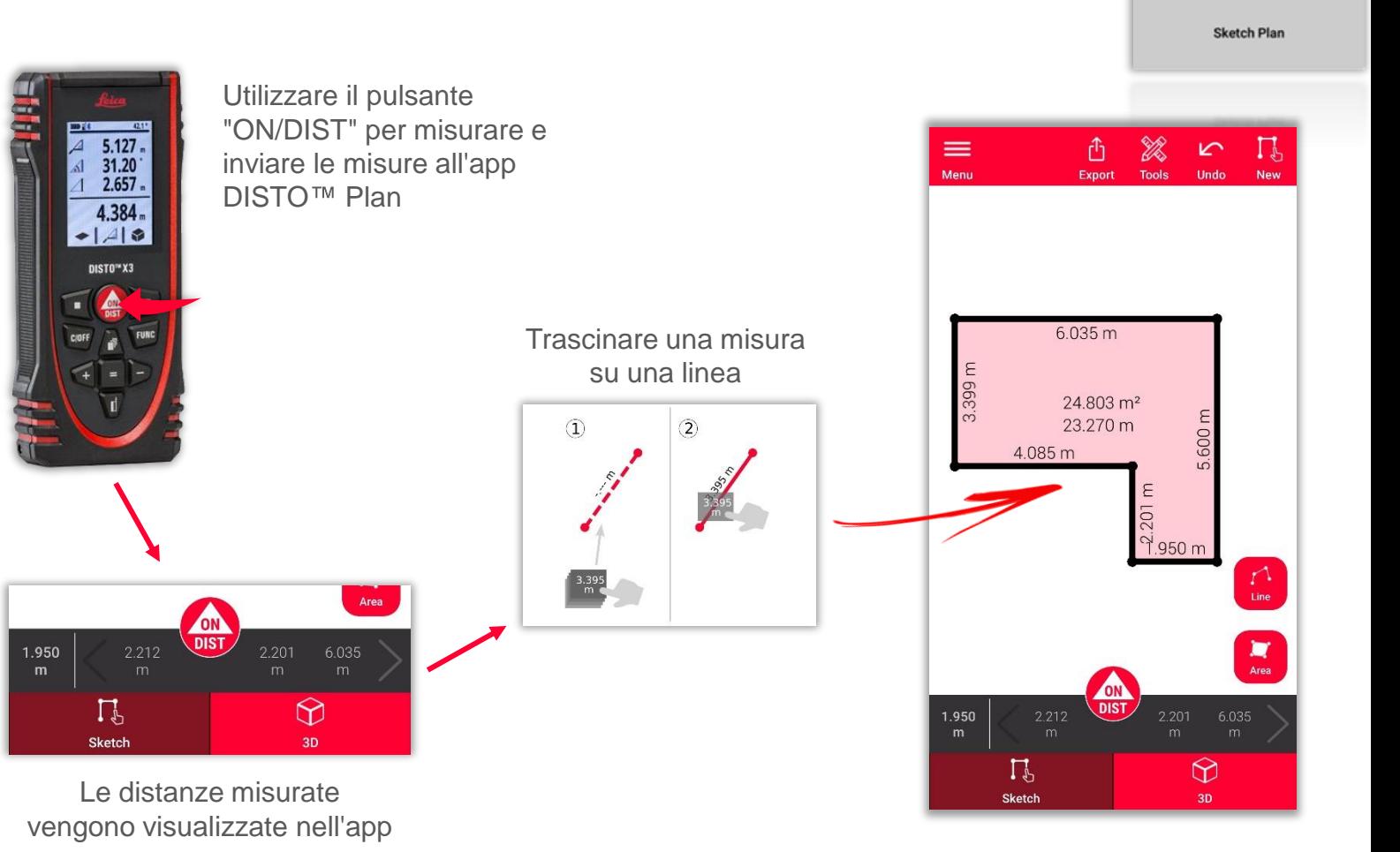

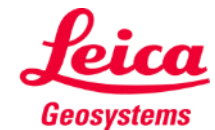

# **Sketch Plan Come aggiungere aperture**

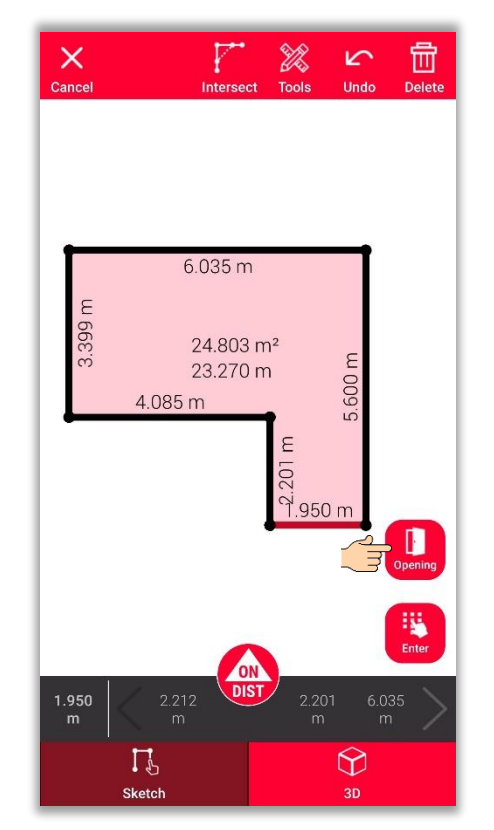

Selezionare una linea e premere il pulsante "**Apertura**" per aggiungere porte o finestre

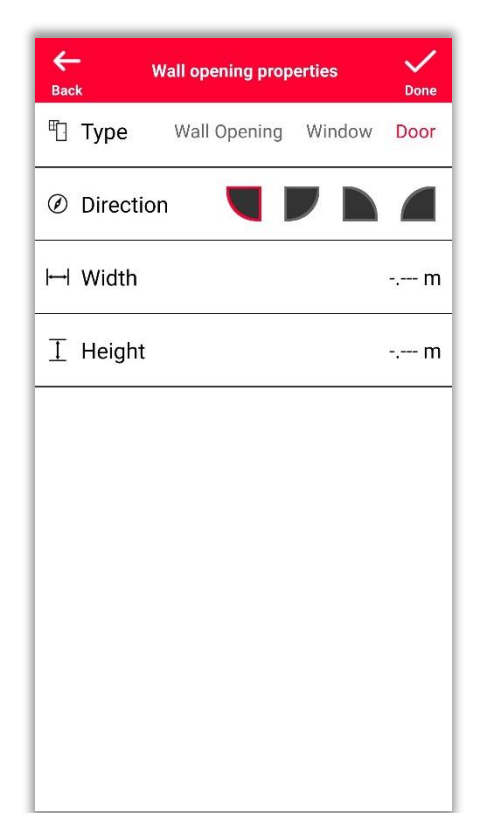

Modificare il **tipo**, la **direzione** e le **dimensioni** dell'apertura

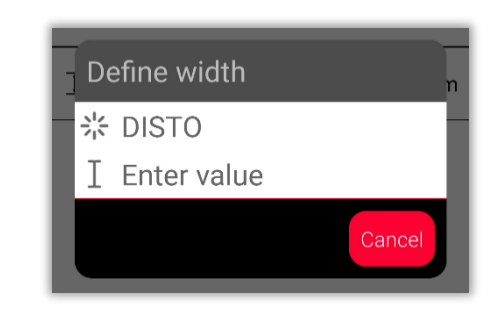

È possibile misurare la dimensione con il DISTO<sup>™</sup> o inserirla manualmente

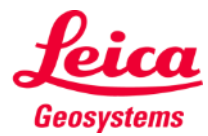

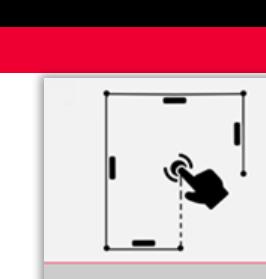

#### **Sketch Plan Come posizionare le aperture**

posizione

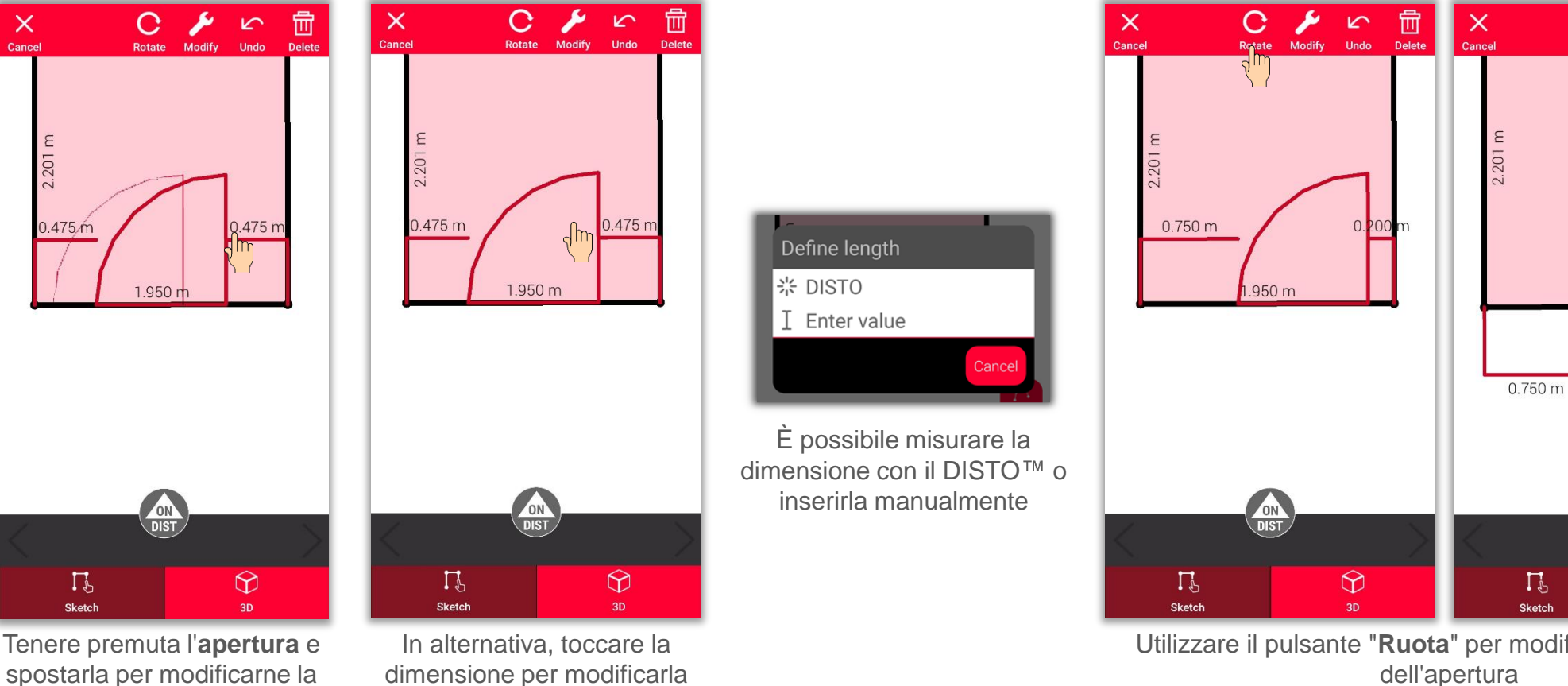

Utilizzare il pulsante "**Ruota**" per modificare la direzione dell'apertura

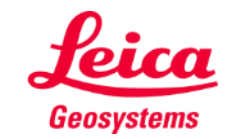

 $\bigcirc$ 

 $3D$ 

- when it has to be right

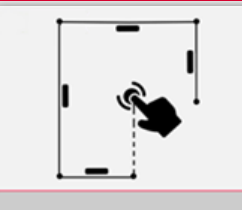

**Sketch Plan** 

Delete

 $0.200 m$ 

S

**Undo** 

 $\mathbf{C}$ 

Rotate

1.950 m

Modify

#### **Sketch Plan Come definire l'altezza di una stanza**

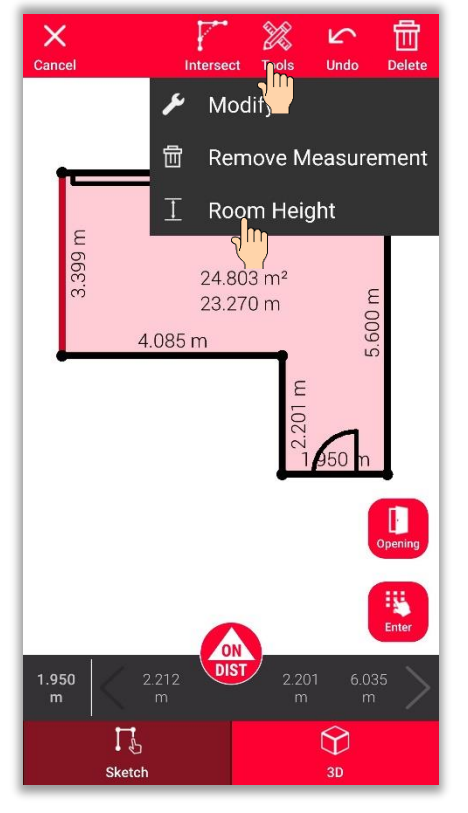

Selezionare una parete e individuate l'**altezza della stanza** nella sezione **Strumenti** 

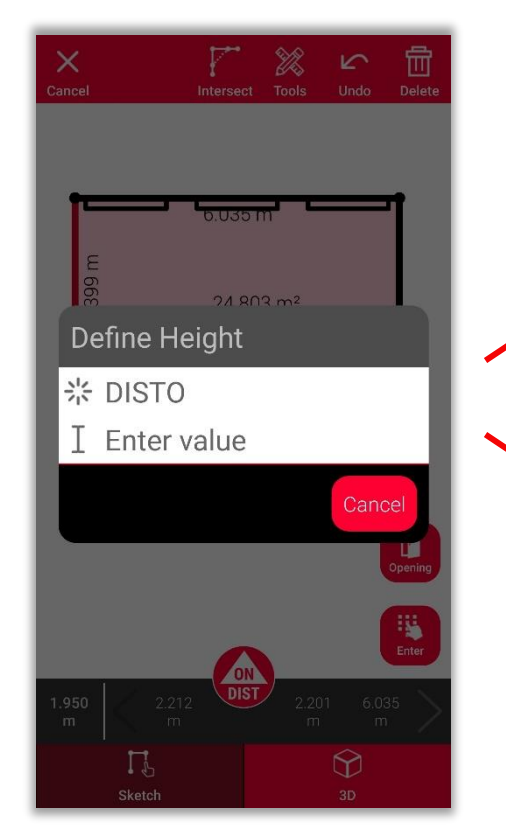

Scegliere il metodo di definizione dell'altezza della stanza

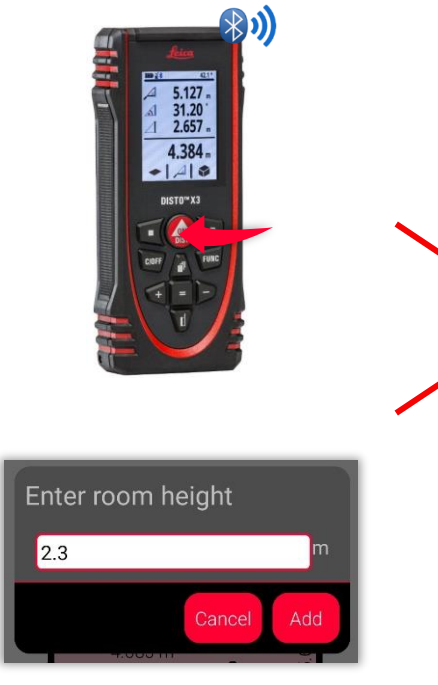

Misurare l'altezza della stanza utilizzando il **DISTO**<sup>™</sup> o **inserirla** manualmente

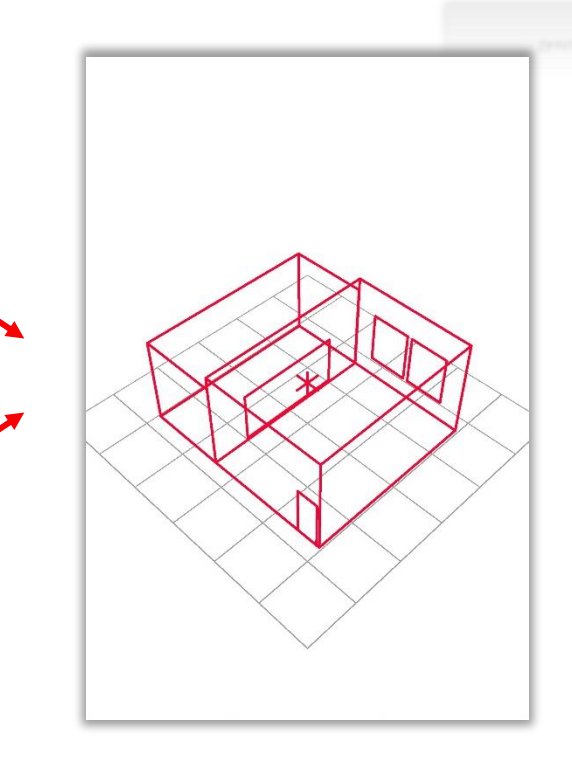

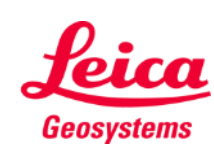

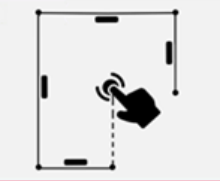

#### **Sketch Plan Come utilizzare gli strumenti**

- Aggiunta di **testo** e **contrassegni** per creare appunti veloci e annotazioni
- **E** Spostare il disegno nei **progetti** e aggiungere i **tag** per un'organizzazione migliore

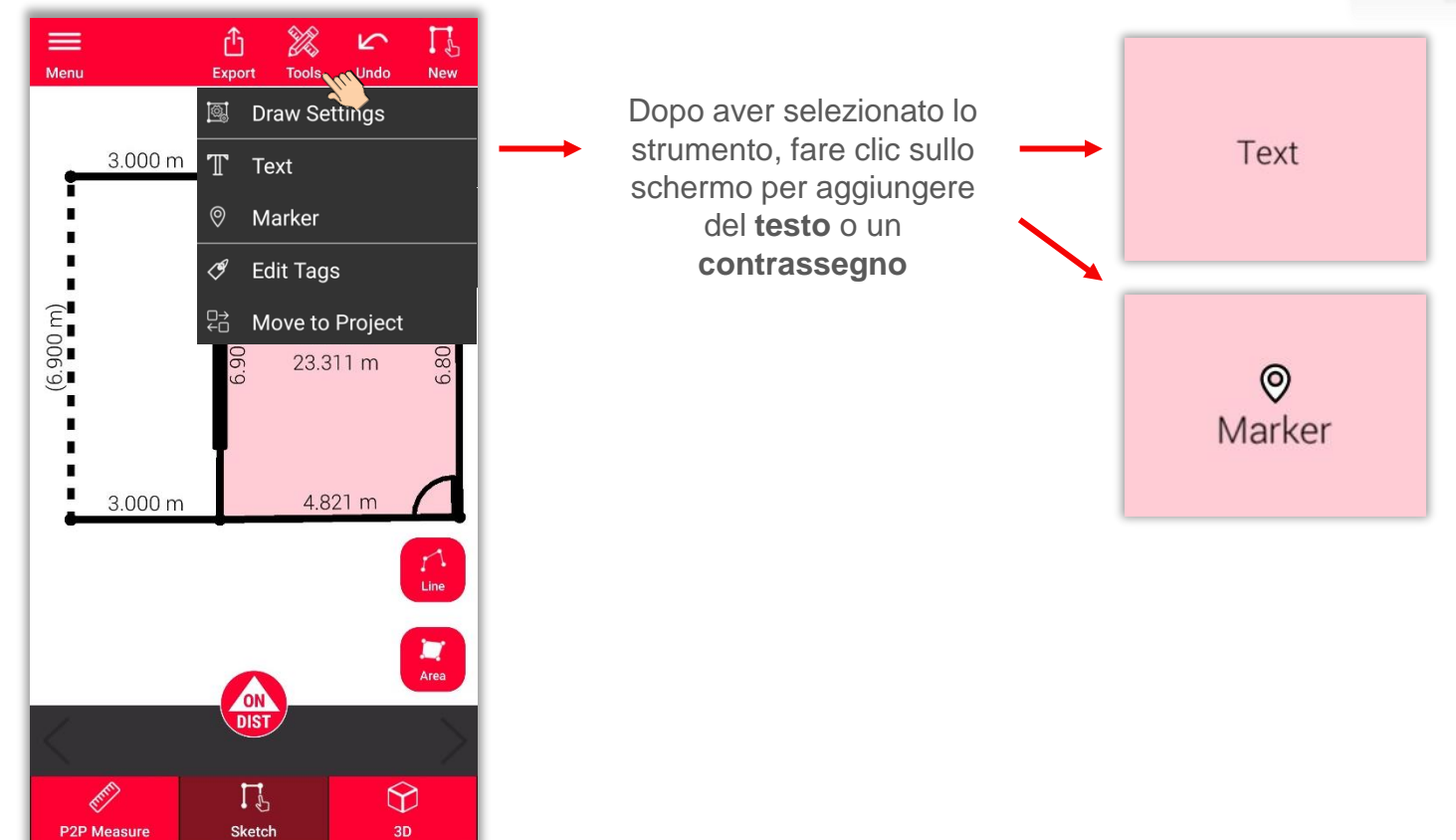

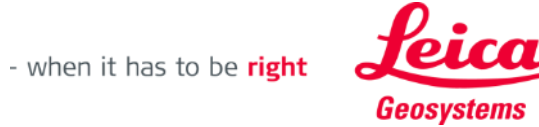

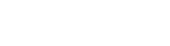

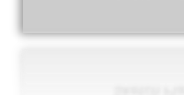

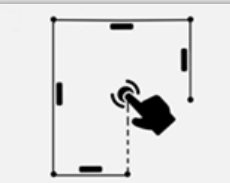

#### **Sketch Plan Come utilizzare la vista 3D**

- La **vista 3D** contiene una rappresentazione in 3D della stanza misurata
- È possibile aumentare o ridurre facilmente lo zoom, nella vista
- **E** Si può passare da una vista all'altra in qualsiasi momento

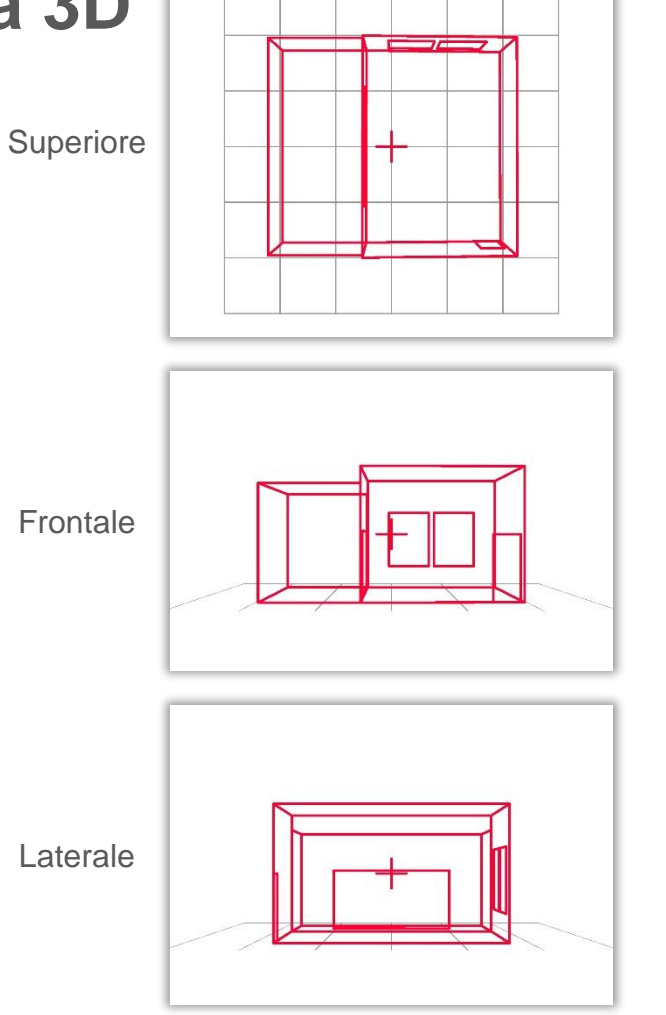

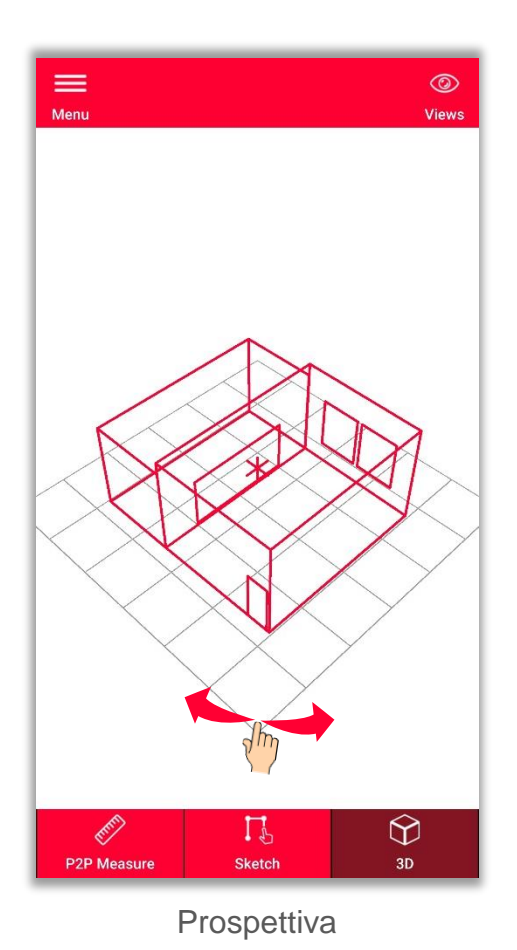

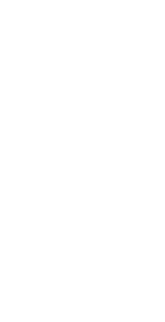

Geosystems

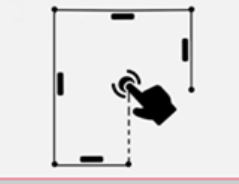

È possibile **esportare** la planimetria in diversi formati:

▪ **JPG**

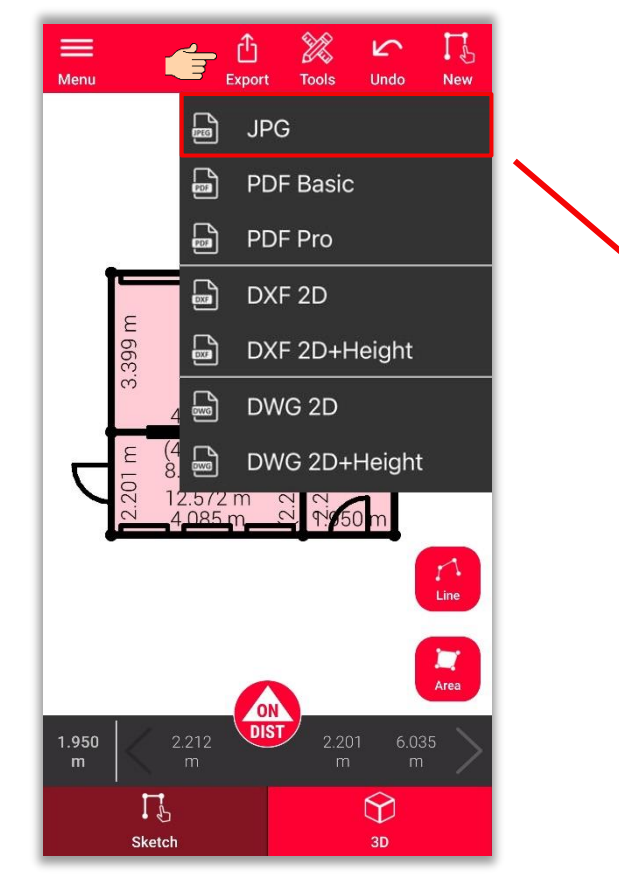

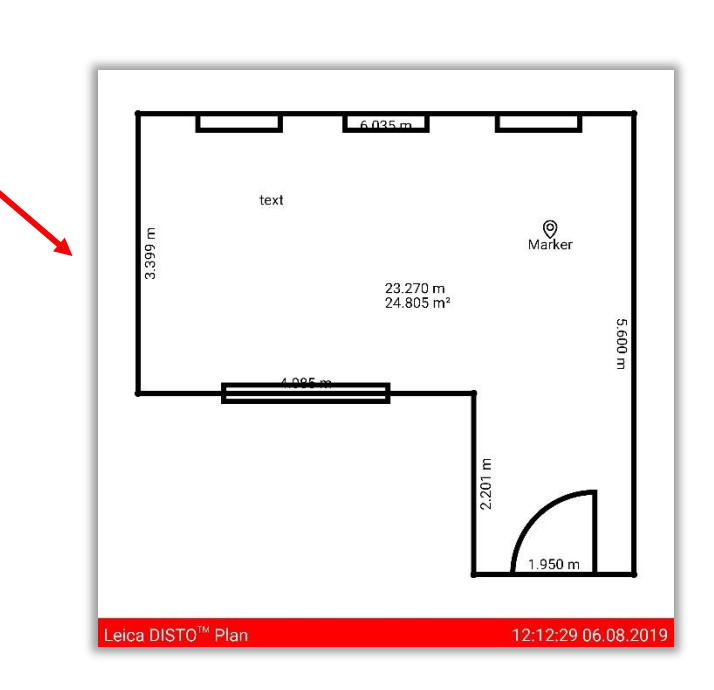

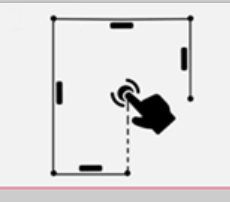

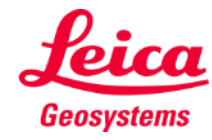

È possibile **esportare** la planimetria in diversi formati:

- JPG
- **PDF Basic**
- **PDF Pro** Disponibile solo con un abbonamento valido

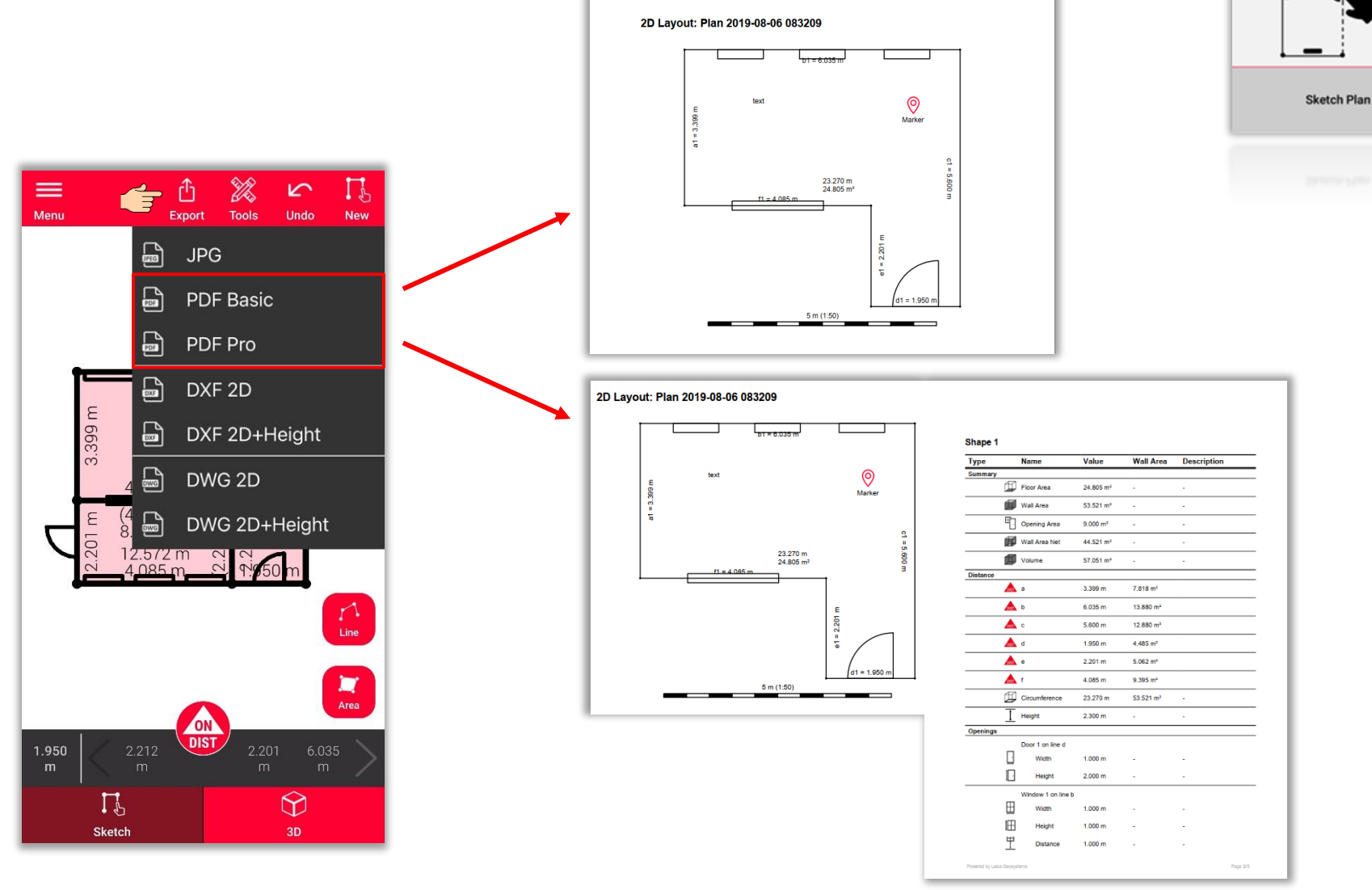

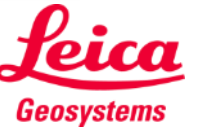

È possibile **esportare** la planimetria in diversi formati:

- JPG
- PDF Basic
- PDF Pro
- **2D DXF**
- **2D DWG**

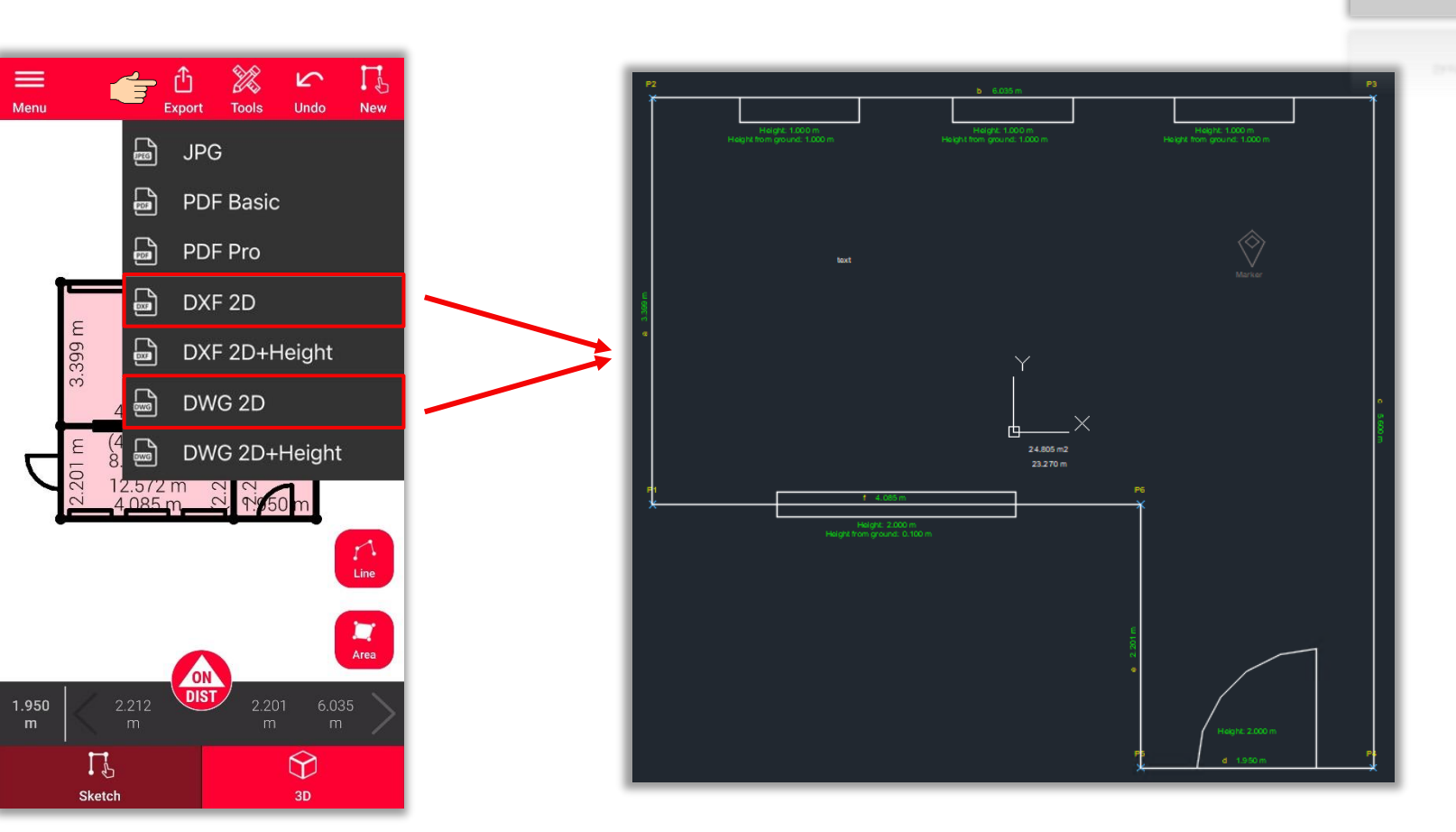

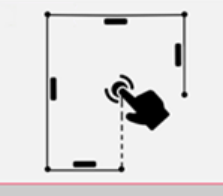

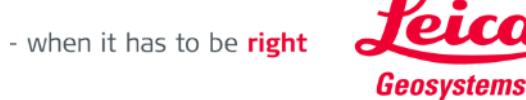

È possibile **esportare** la planimetria in diversi formati:

- JPG
- PDF Basic
- PDF Pro
- 2D DXF
- 2D DWG
- **DXF 2D con altezza**
- **DWG 2D con altezza**

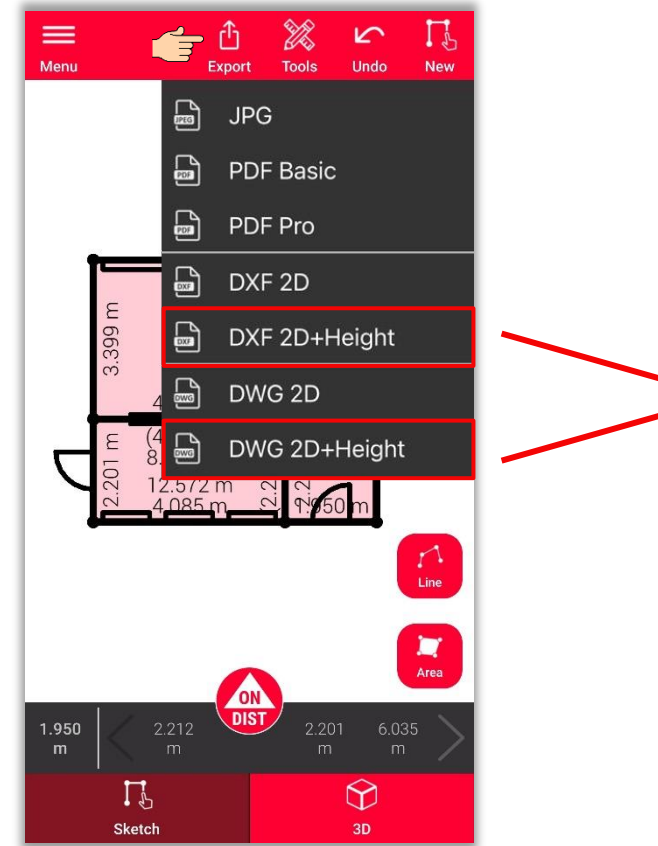

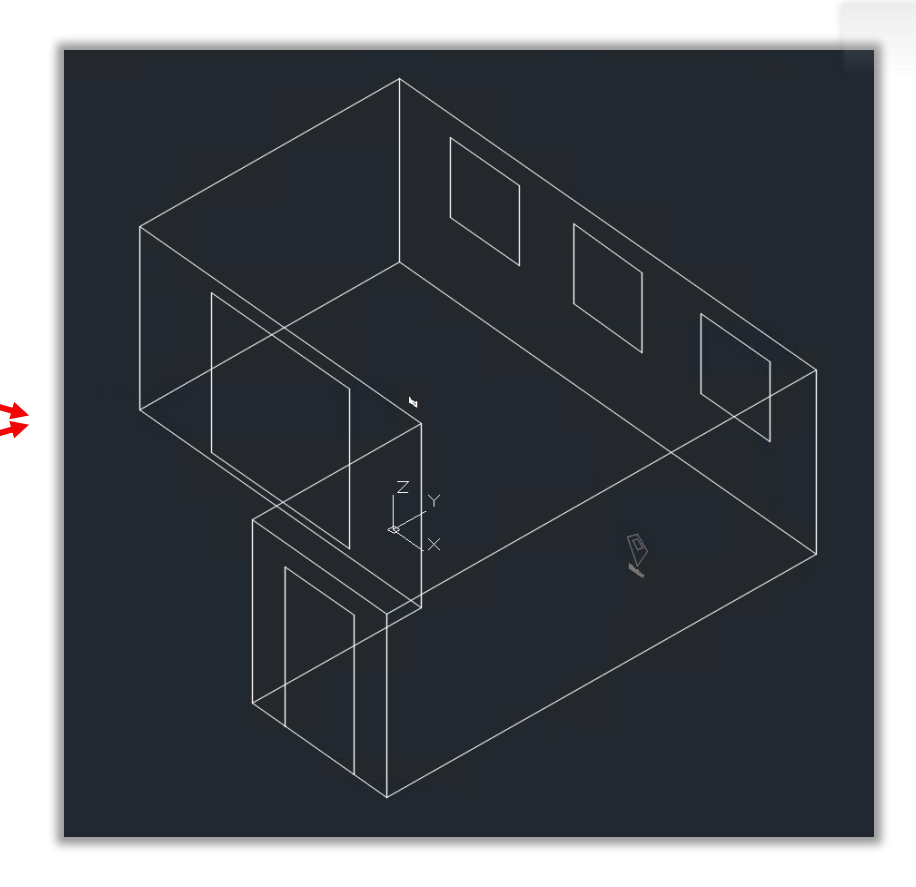

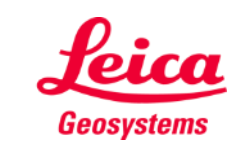

- when it has to be right

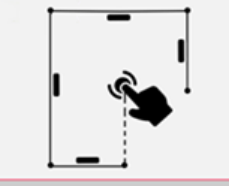

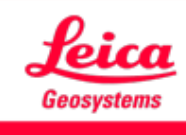

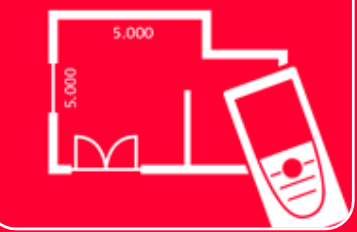

# App DISTOTM Plan Sketch Plan

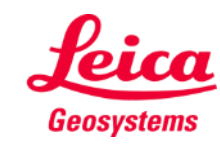